# Flying Air Rallies in MSFS

Explanation how to handle the downloaded files

24-march-2024

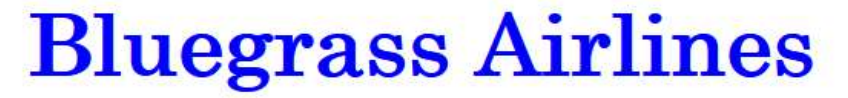

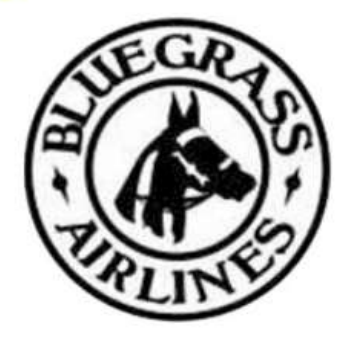

# Air Rallies

# PC only

The MSFS flightplans and weather files, and this manual, can only be used together with a PC installation of MSFS.

# How to handle the downloaded files

On the main rally page, you can find the MSFS files under Downloads.

The download contains two zip files:

- GAAR24\_LittleNavMap\_Flight\_Plans.zip ◦ With 10 MSFS flightplans (.PLN) files
- GAAR24\_WEATHER\_PRESET\_Sets ◦ With 10 flight weather presets (.WPR) files

After unzipping, you can put the flightplans in any directory you would like. When starting a flight in MSFS you can select any folder to load a flightplan.

Weather preset files should be stored in a specific MSFS folder:

- ..\AppData\Roaming\Microsoft Flight Simulator\Weather\Presets
- If you cannot find this folder, go to page 4 and follow the instructions to load a flight plan. By default MSFS will open the folder "..\AppData\Roaming\Microsoft Flight Simulator".

# **Starting a flight**

MSFS starts on the Welcome screen. To start a flight, select the option "WORLD MAP"

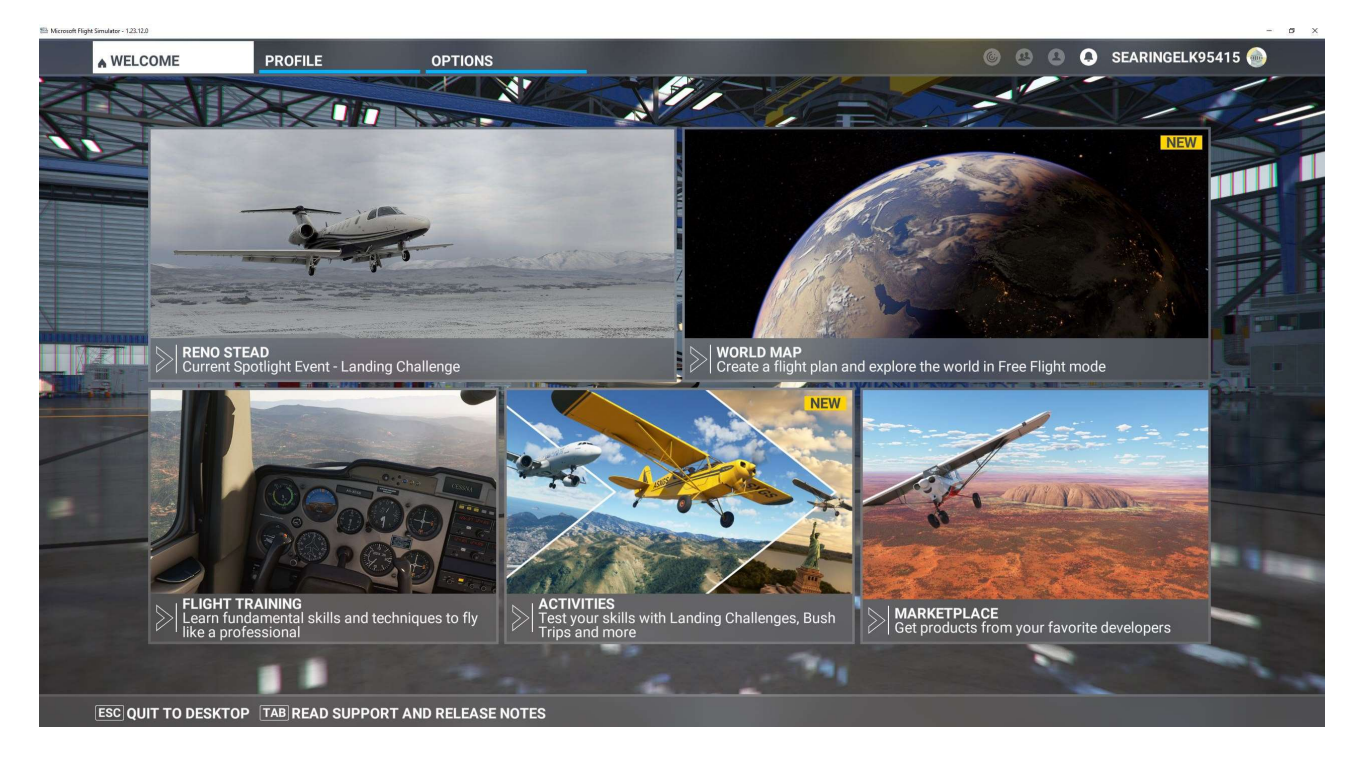

The "WORLD MAP" screen opens.

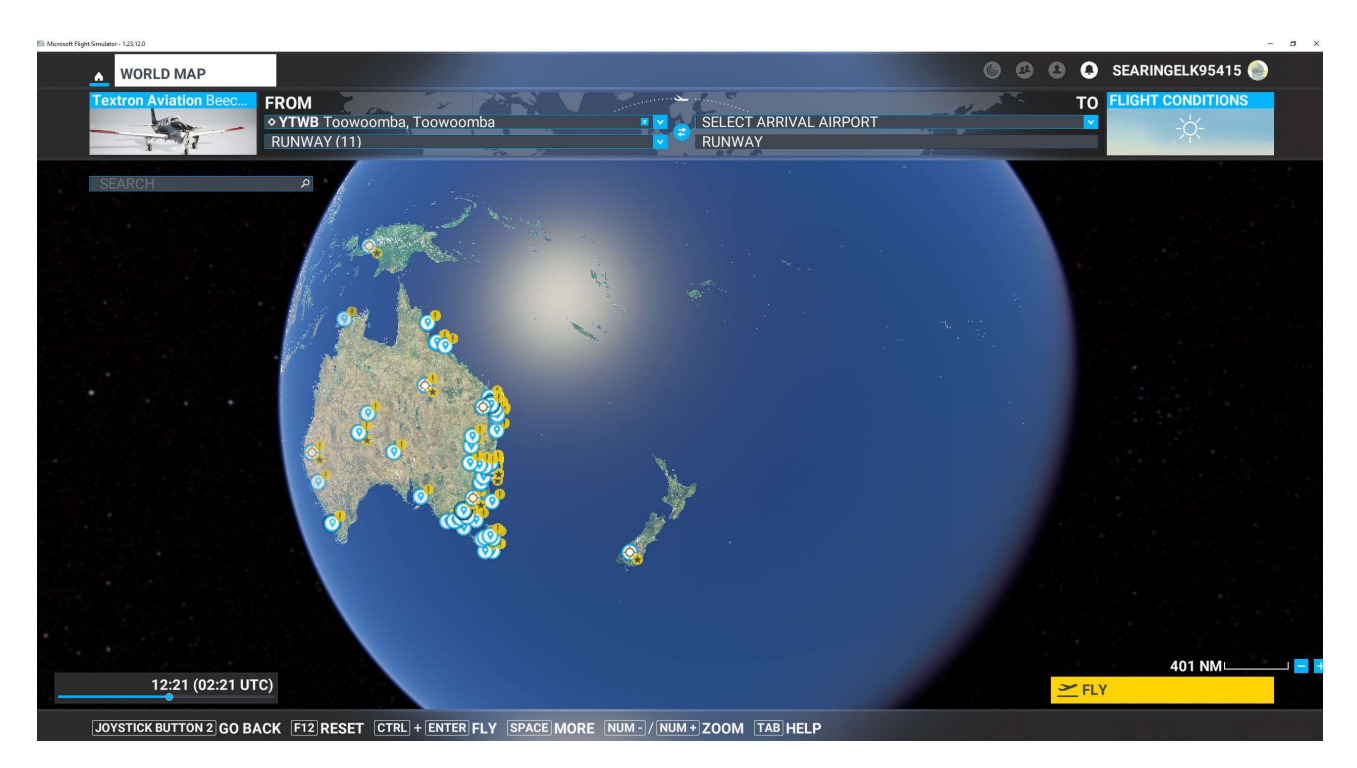

#### Select the aircraft

In the upper left corner you select your Air Rally aircraft

#### Select the starting time

In the lower left corner you select the start time of the flight. For your convenience the times of the Air Rally Time & Weather Summary page are repeated here.

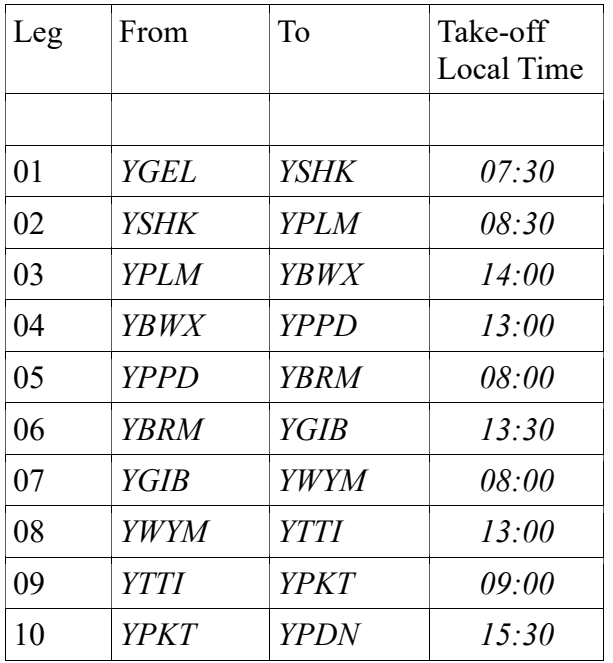

#### Selecting the flight plan

The easiest way to select the flightplan is to press the space bar twice.

- SPACE [] More
- SPACE [] Load / Save

Select "Load from this PC".

By default MSFS will open the

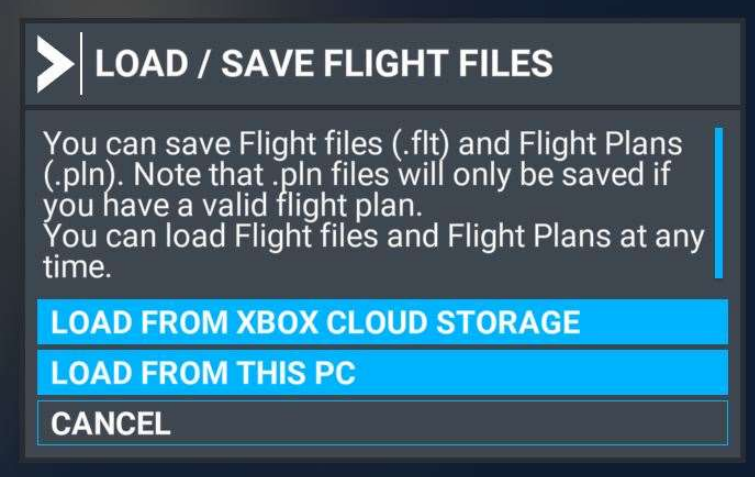

folder ..\AppData\Roaming\Microsoft Flight Simulator

But from this point you can find any folder on your PC.

After selecting the flight plan the "WORLD MAP" screen should looks like this. Notice the blue line.

- Before you press the "FLY" button in the lower right corner,
	- always check that the blue line is still there;
	- be sure you have selected the right flightplan: check the From To.
- It may happen that the blue line  $(=$  the flightplan) is lost if you select a parking to start your flight.

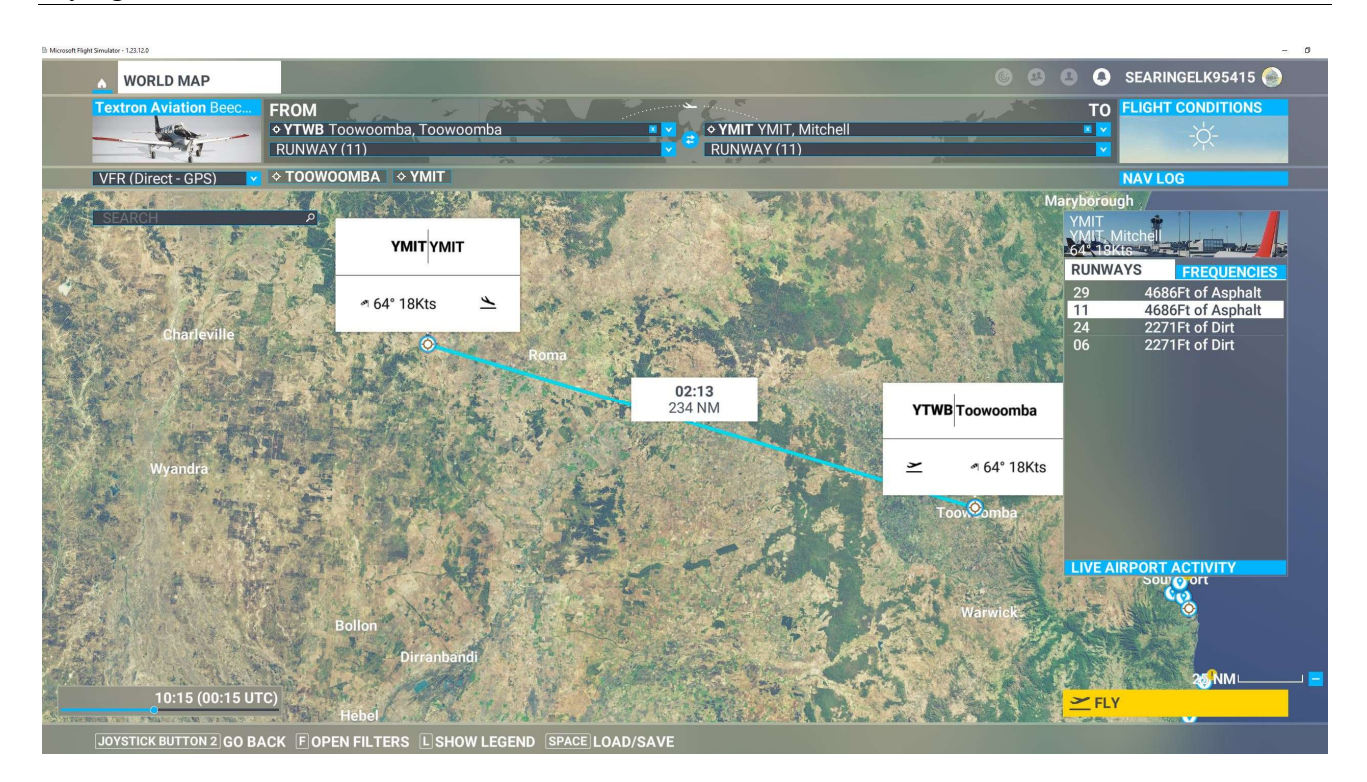

#### Selecting the weather

To select the weather press the "Flight Conditions" square in the upper right corner.

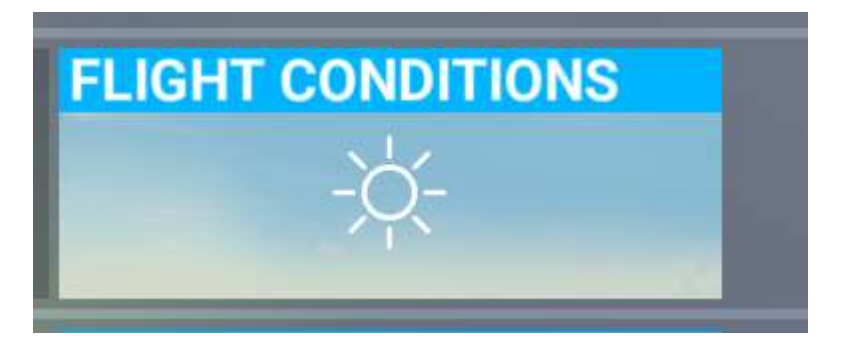

The "WORLD MAP" screen opens in a weather and time selection mode.

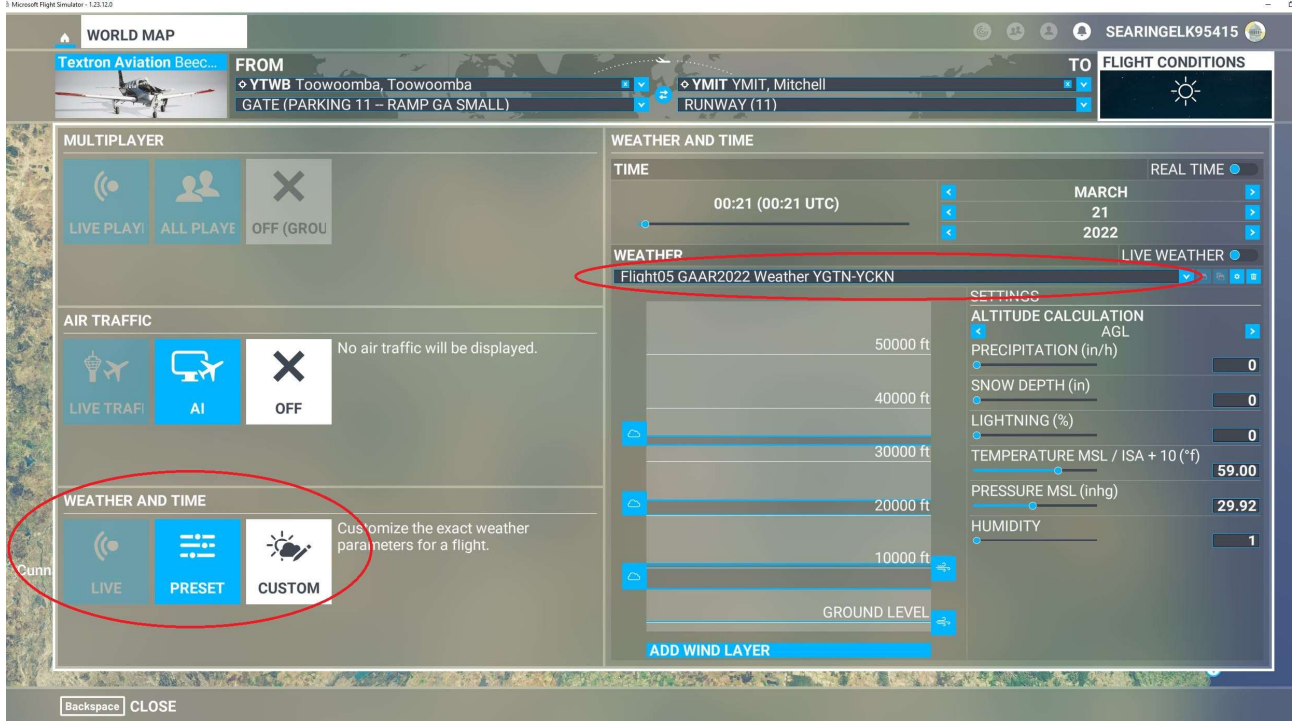

- Notice the red oval on the left, where you select the right weather and time option.
- Notice the red oval on the right where you select the weather.

Make sure the "Weather and Time" option at the bottom of the left column is set to "Custom"

• White means selected.

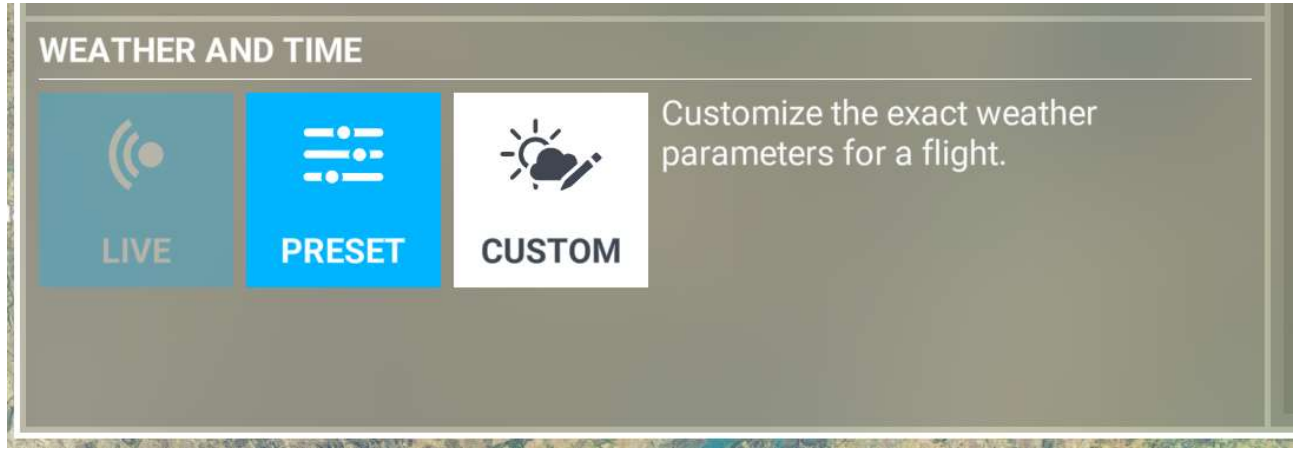

Use the "Weather drop down selection" in the right column to select the right weather. If we have not been able to provide these files then use the weather and time settings screen to set the values provided for the Rally.

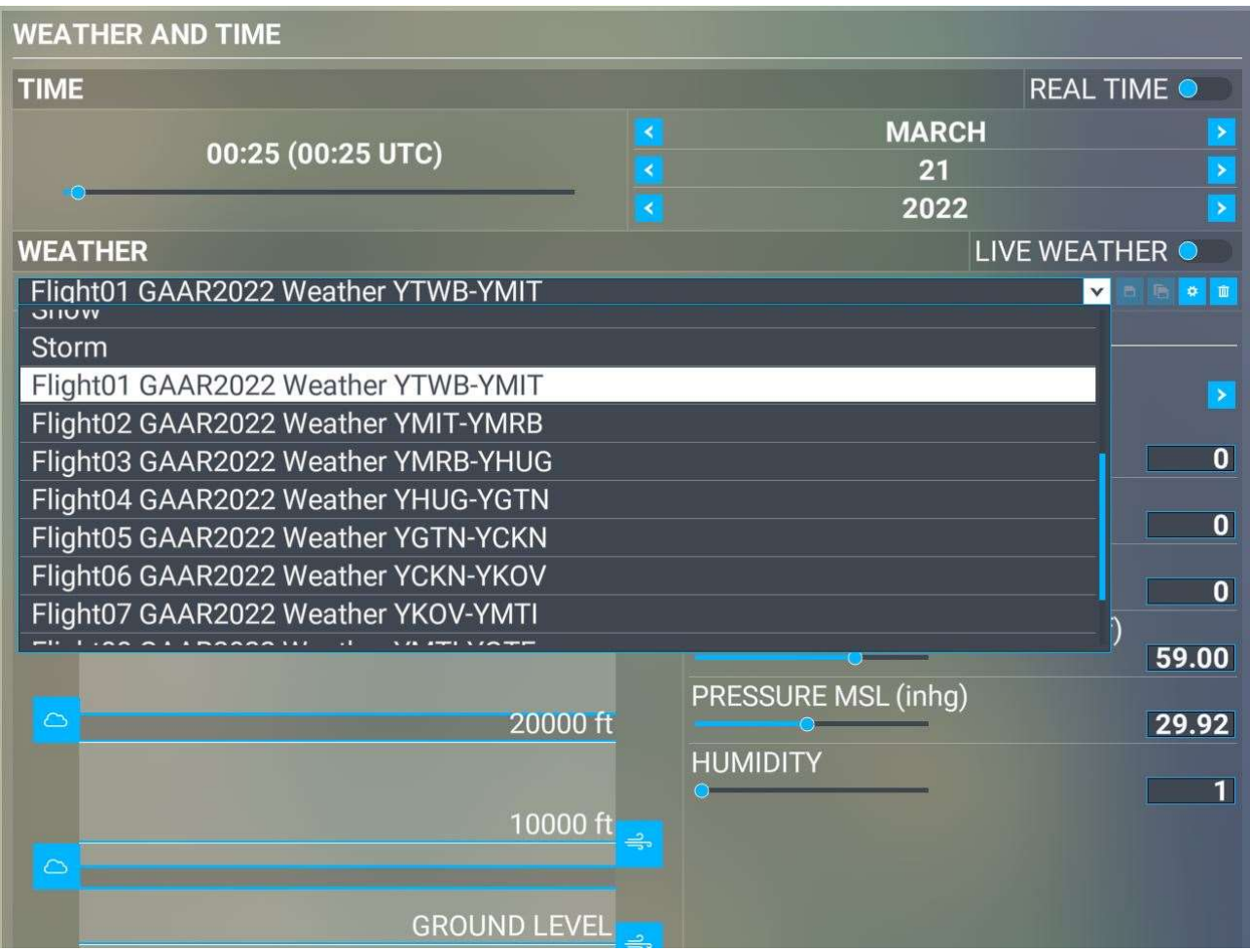

Use the "CLOSE" button at the bottom left of the "WORLD MAP" screen.

The "WORLD MAP" screen now returns to the mode where you can select the "FLY" option.

BUT, before you do so:

- Check the time
- Check your departure location
- Check the blue line and verify the flight plan is still there.

#### **Postscript**

The way to start a flight as described above is not the only way to do it. During the development of the flights it was the best way to avoid mistakes and to avoid having to start creating the flight all over again.

If weather presets are not available, then the important factors to set are temperature, wind speed and wind direction. These will have most impact on matching various flight sims for target time matching.

Cloud types and rain are mostly to provide scenery for screenshots and matching the typical weather reports used to set up the Rally.